## 1. Import Data

**1. File - Open**, choose file type, then directory

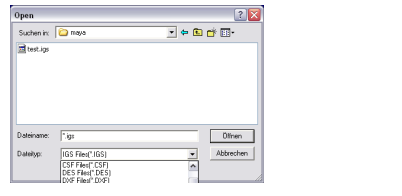

### digitalwerkstatt D-ARCH

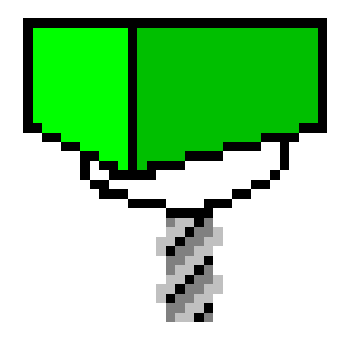

#### **2. verify size of model**

## **1. check direction of surfaces**: Display - Shade - Undercut all surfaces shaded red face the wrong way (face normal pointing down) SURFCAM 2001 B29 - C:\Dokumente und Einstellungen\ISG\Desktop\ebnoether\maya\test.dsn Fle Create Edit Display NC Analyze Options Help **DBB**  $\mathbb{E}[\mathbb{R}^6\times|\times, \mathbb{R}^6]$ Fit<br>Rotate<br>Zoom In<br>Zoom Out<br>Pan  $\overline{\bigcirc}$ Coord: WORLD  $\overline{\bigcirc}$  Mask: OFF  $\overline{\cdot}$   $\overline{\downarrow}$  D: 0.00000  $\overline{\bigcirc}$  HHS: 0.33210  $\Box$  Color: 15 New:  $1 - \left\lfloor \frac{1}{2} \right\rfloor$  Layer:  $1 - \frac{1}{2}$ Shade: @\_Selec Undercut | D3 Options | <= Back | X Cancel ran<br>Last View<br>Next View<br>Repaint<br>Shade

# SURFCAM 2001

- Analyze Distance
- make sure the geometry is properly located,

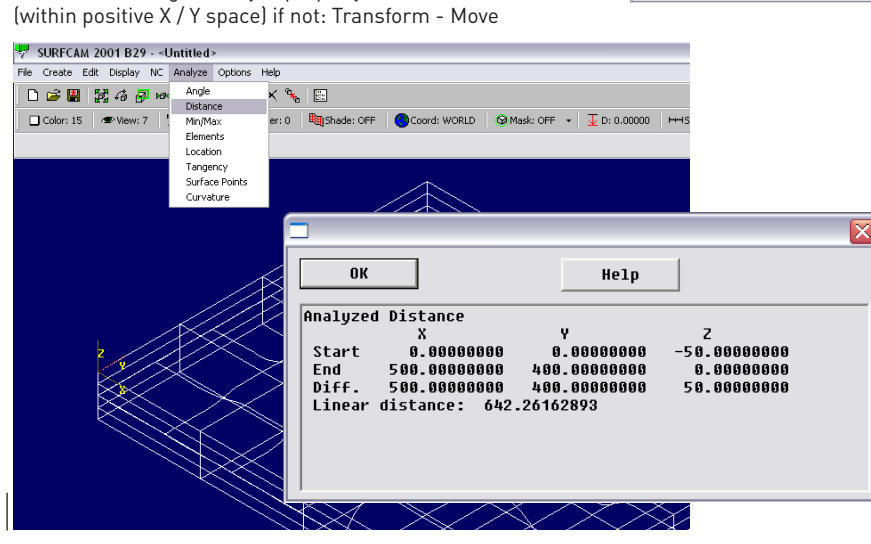

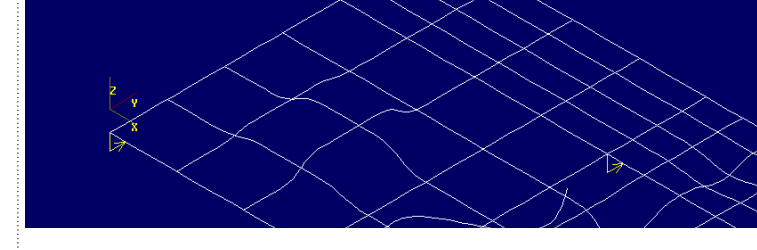

**3. organise file onto layers**

 $\overline{\phantom{a}}$  ok

Cancel<br>Current<br>New Delete<br>Delete<br>Move Geom<br>Swap Sel<br>Rename<br>Rename

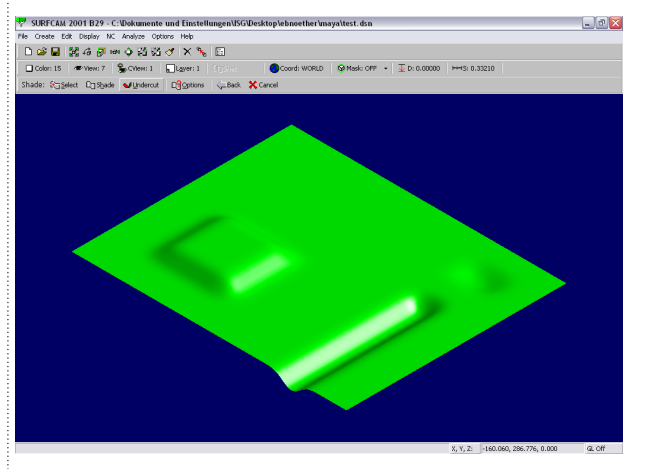

# **1. NC - 3-Axis - Z Rough 2. Select** the surfaces to rough (Visible) **3. Define** the size of the material (block of foam) <mark>麦</mark><br>SURFCAM 2001 B29 - C:\Dokumente\_und Finstellungen\ISG\Desktop\ebnoether\mava\test.dsn File Create Edit Display NC Analyze Options Help Layer: 1 | En Shade: OFF | Coord: WORLD | C Mask: OFF Lathe<br>Wire Edm<br>Mil/Turn **SURFCAM Material Information**

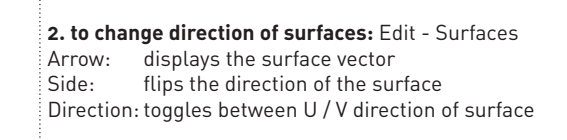

SURFCAM 2001 B29 - C:\Dokumente und Einstellungen\ISG\Desktop\ebnoether\maya\test.dsn File Create Edit Display NC Analyze Options Help || D ゴ 国 || 関 グ <mark>ラ ッ ク</mark> 光 ガ グ || × <sup>9</sup>6 || E]| □ Color: 15 | ● Wew: 7 | ② CView: 1 | □Layer: 1 | 戰Shade: OFF | ● Coord: WORLD | ● Mask: OFF → | ① D: 0.00000 | HHS: 0.33210 Edit > Surfaces > Select: #1 Single | 고 Within Eatnesed: 전쟁sible | 첫 MultSelOff | CBack X Cancel

#### **3. re-check direction of surfaces**

... now, SAVE THE FILE - Surfcam does not have an "UNDO"-Option !

### 2. Verify Data 3. RoughCut

# **4.choose milling bit**

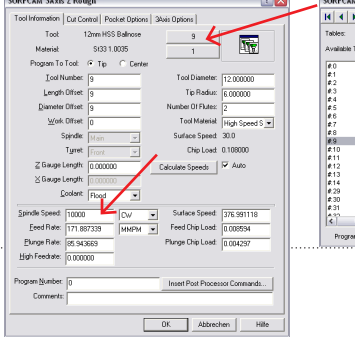

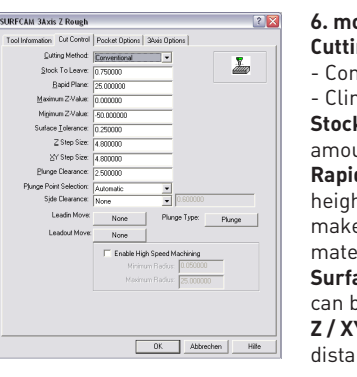

#### **7. watch** the toolpath being generated

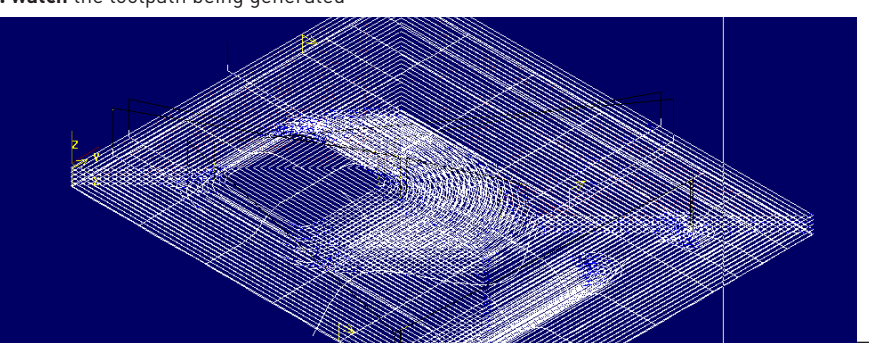

#### $\dot{\mathbb{A}}$  rough cut is used to rapidly remove most of the material which is not needed.

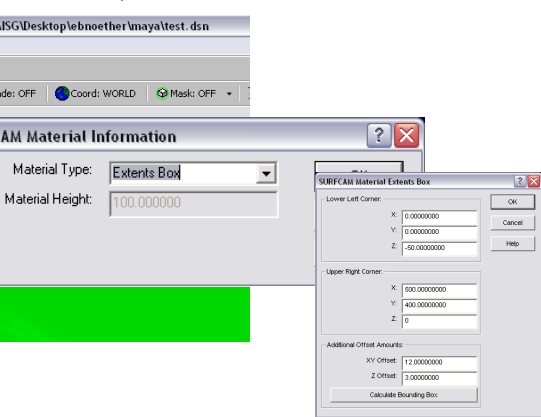

**5. adjust spindle speed** (rotations per minute of the milling bit, 10'000 is good for foam)

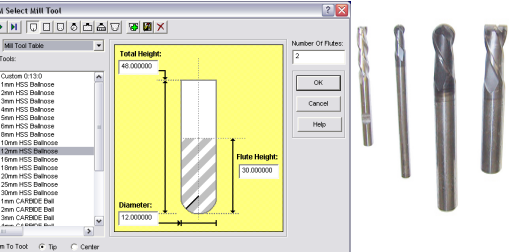

© digitalwerkstatt D-ARCH 2005

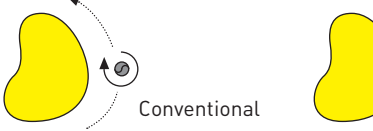

#### **6. more parameters:**

**Cutting Method:**

- Conventional: a contour is milled counter-clockwise - Climb: a countour is milled clockwise

#### **Stock to Leave:**

amount of material which is not removed

#### **Rapid Plane:**

height the mill moves to when changing position: make sure it is **higher** than the top surface of your

#### material / block of foam !

**Surface Tolerance:** 

can be set to 0.25, makes generation of toolpaths faster

#### **Z / XY Step Size:**

distance of the milling paths to one another

sURFCAM 2001 B29 - C:\Dokumente und Einstellungen\ISG\Desktop\ebnoether\maya\test. dsn

#### File Create Edit Display NC Analyze Options Help │□□■│鬣右同∞◆跆蛄♂│×≒│⊞<mark>△</mark>

| □ Color: 15 | ● View: 7 | € CView: 1 | ■ Laver: 1 | ■ Shade: OFF | △ Coord: WORLD | △ Mask: OFF + | ↓ D: 0.00000 | **8.** in the Operations Manager, **rename** the toolpath indicating

- the order in which it is milled (01 ... 99 )

- what type of cut it is (RoughCut)
- which tool / milling bit is being used (12b = Ballnose Cutter, 12mm diameter)

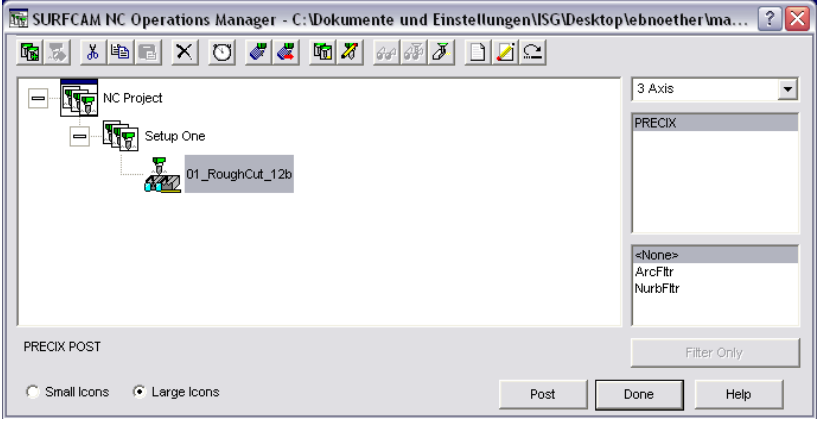

#### **9. SAVE !**

7. Export File

 $\boxed{\blacksquare}$  NC Project

PRECIX POS

**The Setup One** 

 $\frac{E}{2}$  01\_RoughCut\_12b

 $\frac{1}{2}$  02\_Planar\_6b

 $\overline{\mathbf{E}}$  03\_Planar\_6b

 $\sum_{n=1}^{\infty} 04$  Planar\_6b  $\sqrt{\frac{1}{2}}$  05\_Planar\_6b

**AFT** 3axis Contour3d

**4.** for a **planar cut**: set direction of cut (follow directions of the prompt line)

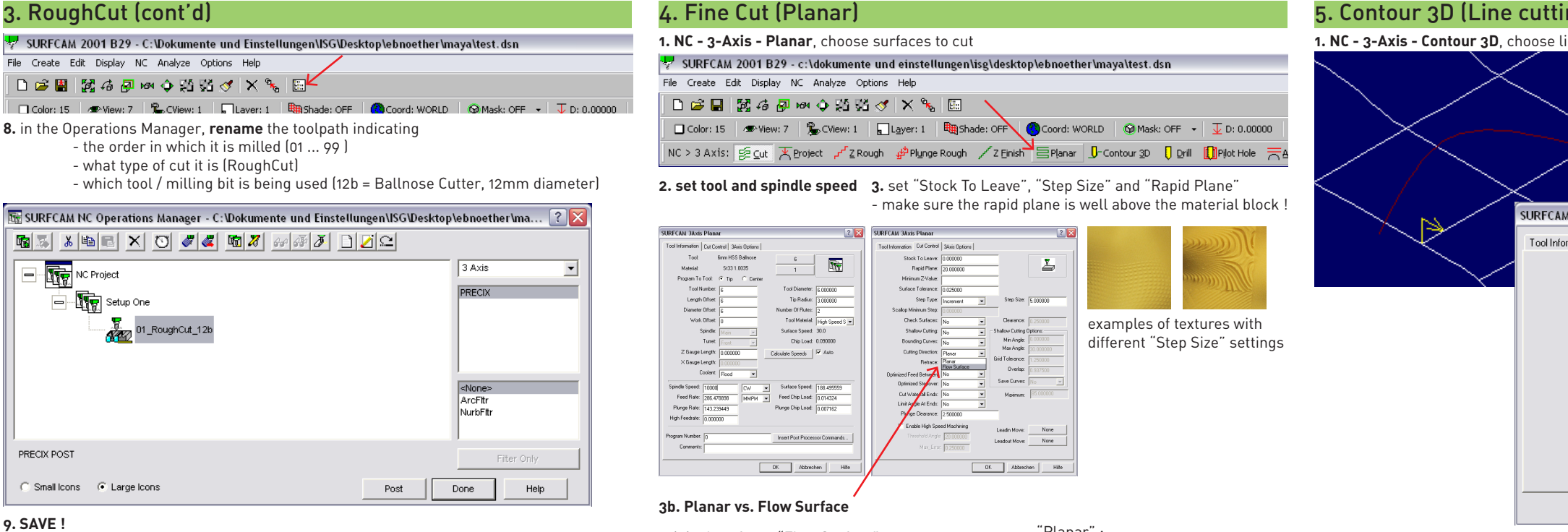

**1.** in the **Operations Manager**, choose a job or folder and press "Post"

3 Axis

 $\boxed{\text{m}}$  SURFCAM NC Operations Manager - c:\dokumente und einstellu  $\boxed{?}$   $\boxed{\times}$ 

GINBIXO 4408451000

**2. save** the resulting file **as** "01\_myjob\_12b.gc" - **important: file ending .gc (G-Code)**

SURFCAM NC Editor - [te

File Edit Search Global

 $\Box$ de e a xe

GO X11.939 Y16.041

GO 201084<br>GO 20. Speichern unter

Speichern <u>**C**</u> g\_code

 $\begin{array}{|c|c|c|}\n\hline\n\text{X19.68} \\
\hline\n\text{Y15.75}\n\end{array}$  Dateiname:  $\begin{array}{|c|c|}\n\hline\n01\text{-Rough_12b.ge.}\n\hline\n\end{array}$ 

X11.93 Dateityp: Surfware Programs(".ncc)

 $^{\circ}$  \$10000

 $G1$  X11

Y15.75

 $X - 0.01$  $Y-0.01$ 

МЗ

G90 G17 G40

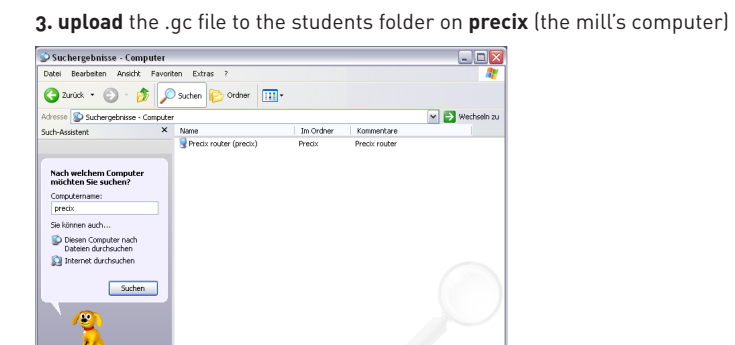

Post Done

Help

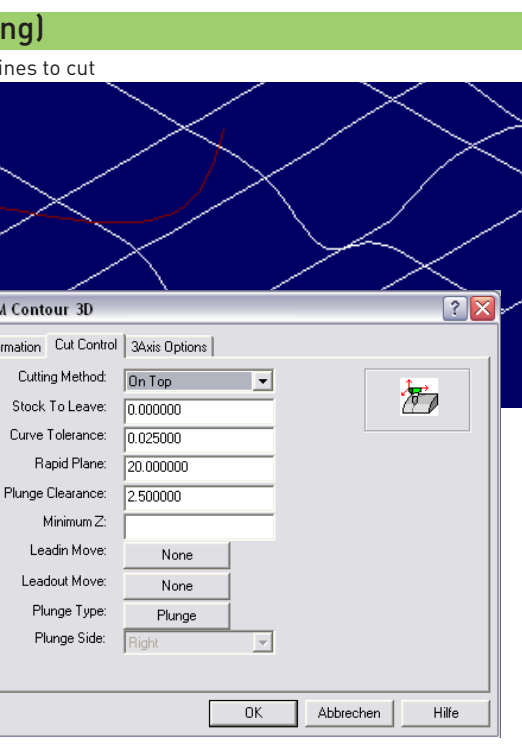

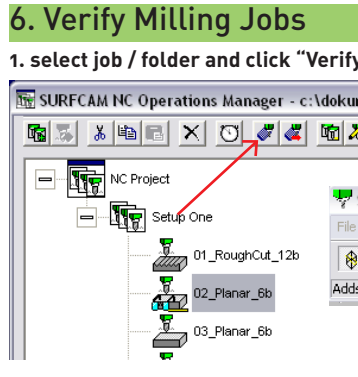

original surface "Flow Surface" : cut following isoparms "Planar" : parallel cuts

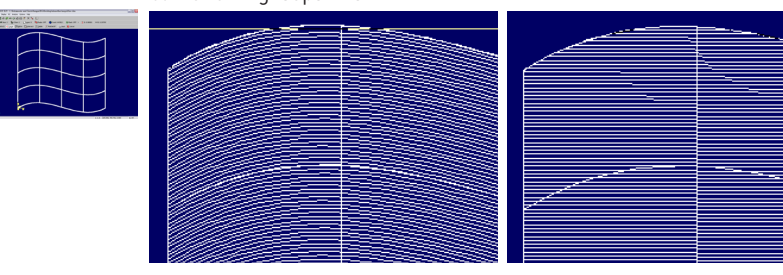

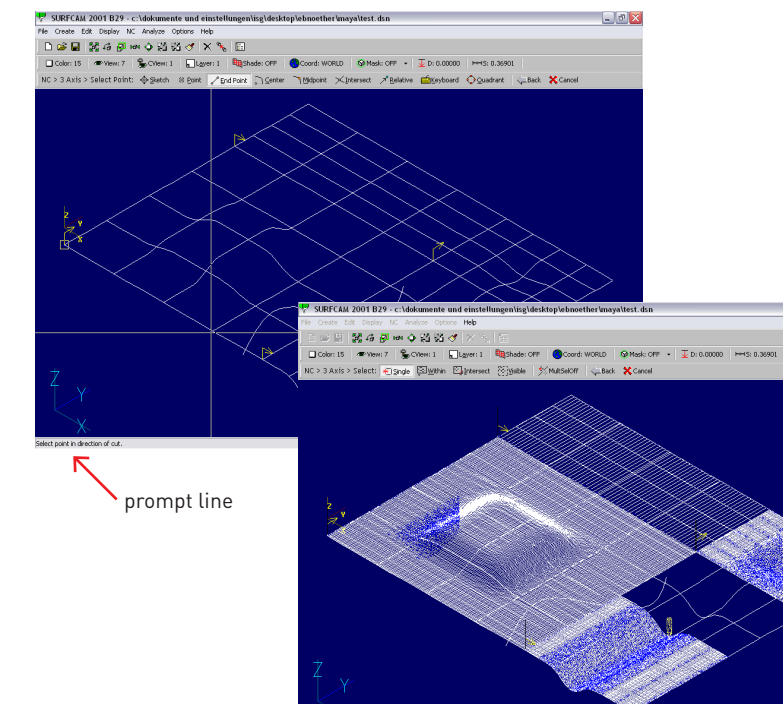

**5. SAVE !**

**2. set "Cutting Method" to "On Top"** and the other parameters as fits - make sure the rapid plane is clear of the top of your material / block.

SURFCAM

Tool Info

**3. SAVE !**

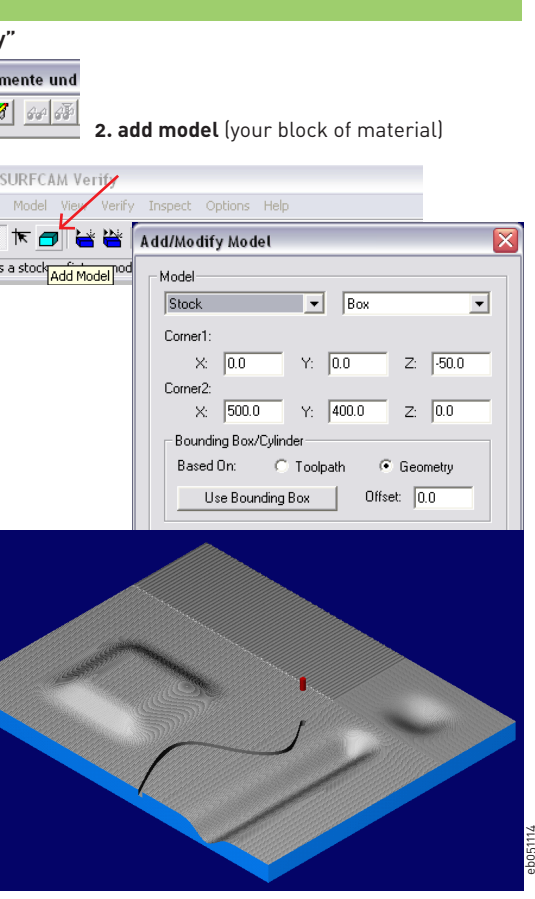

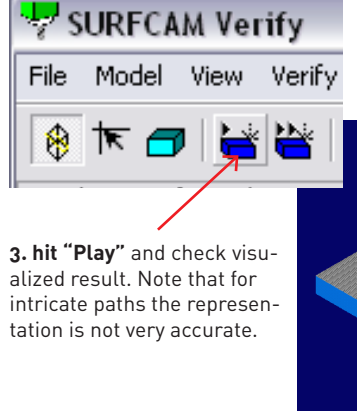

 $\Box$